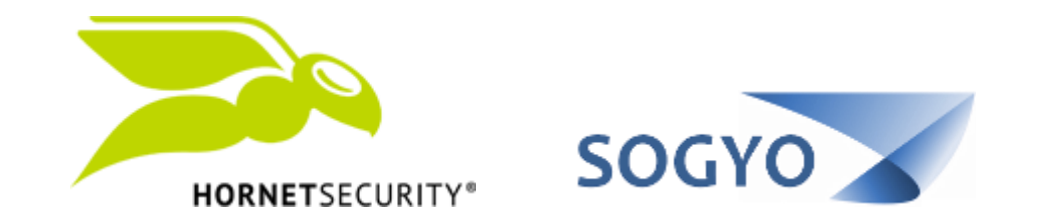

## ACCEDER AL PANEL DE CONTROL POR PRIMERA VEZ

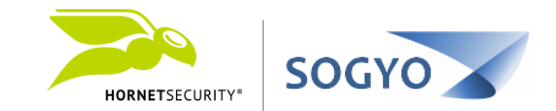

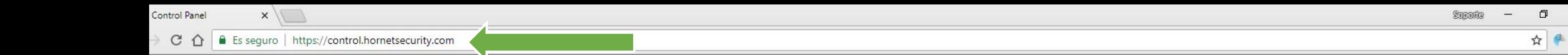

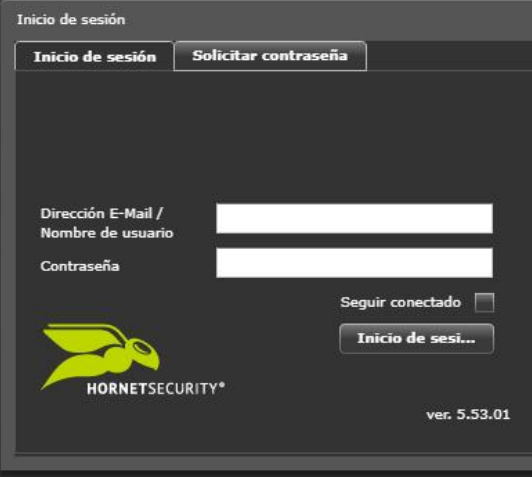

 $\blacktriangleright$ 

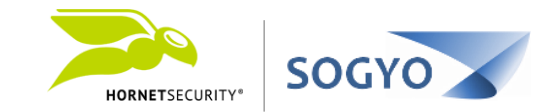

2. Haga clic en la pestaña *Solicitar contraseña*.

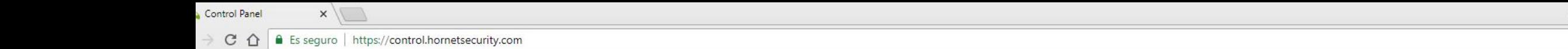

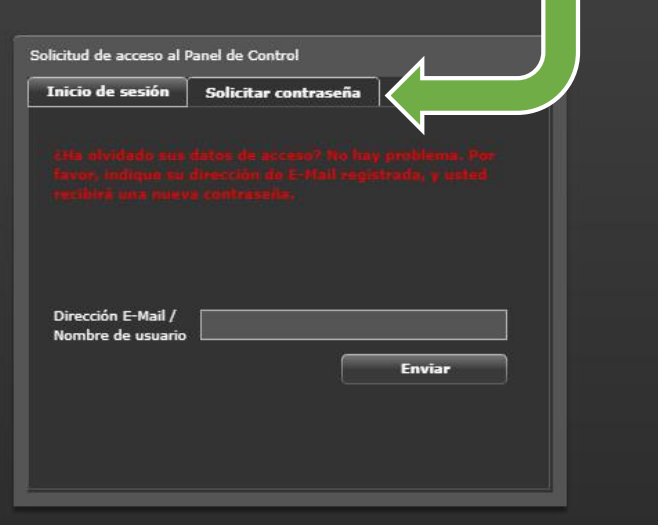

-

 $\blacktriangleright$ 

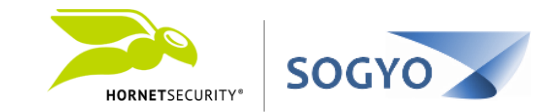

2. Haga clic en la pestaña *Solicitar contraseña*.

# 3. Ingrese su dirección de correo electrónico y haga clic en el botón *Enviar*.

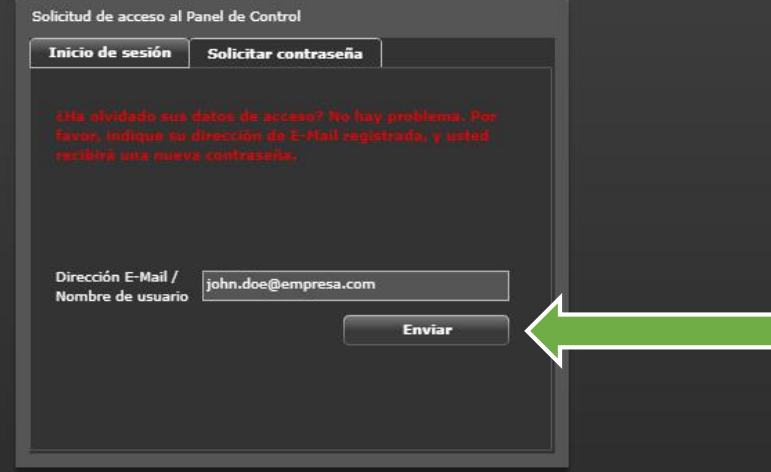

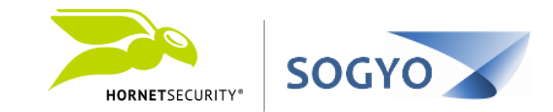

- 2. Haga clic en la pestaña *Solicitar contraseña*.
- 3. Ingrese su dirección de correo electrónico y haga clic en el botón *Enviar*.

# 4. Verifique su bandeja de entrada en búsqueda del correo de recuperación de contraseña.

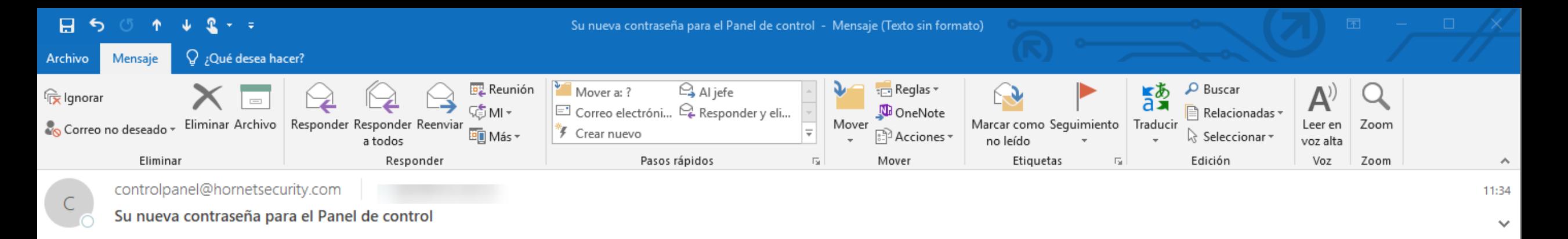

Estimado usuario,

Sus datos de acceso son los siguientes:

Nombre de usuario:

Contraseña:

Enlace: https://control.hornetsecurity.com/

Le saluda atentamente,

Su administrador del Panel de Control

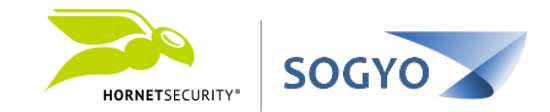

- 2. Haga clic en la pestaña *Solicitar contraseña*.
- 3. Ingrese su dirección de correo electrónico y haga clic en el botón *Enviar*.
- 4. Verifique su bandeja de entrada en búsqueda del correo de recuperación de contraseña.

## 5. Acceda nuevamente al panel de control y utilice los datos recibidos en el correo.

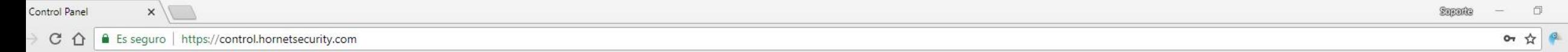

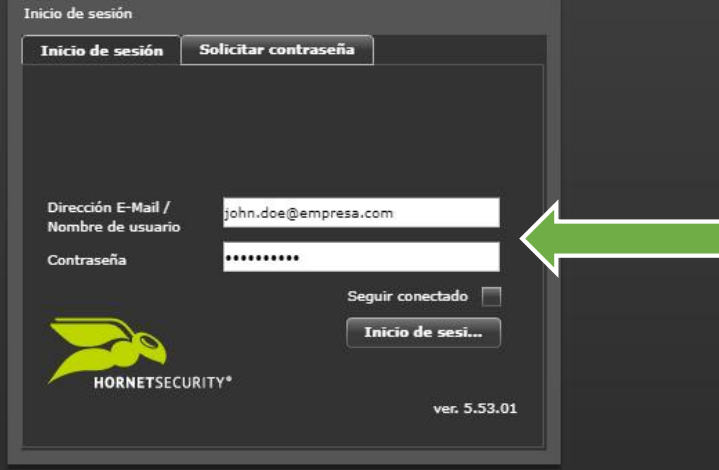

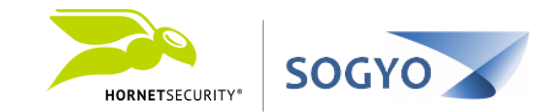

- 2. Haga clic en la pestaña *Solicitar contraseña*.
- 3. Ingrese su dirección de correo electrónico y haga clic en el botón *Enviar*.
- 4. Verifique su bandeja de entrada en búsqueda del correo de recuperación de contraseña
	- 5. Acceda nuevamente al panel de control y utilice los datos recibidos en el correo

6. Una vez dentro del panel de control, haga clic en el menú *Cuenta* y cambie su contraseña por una de su preferencia y luego haga clic en *Guardar*.

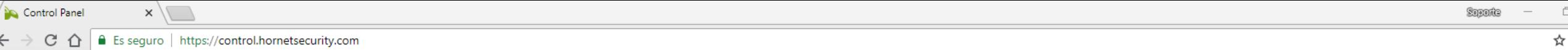

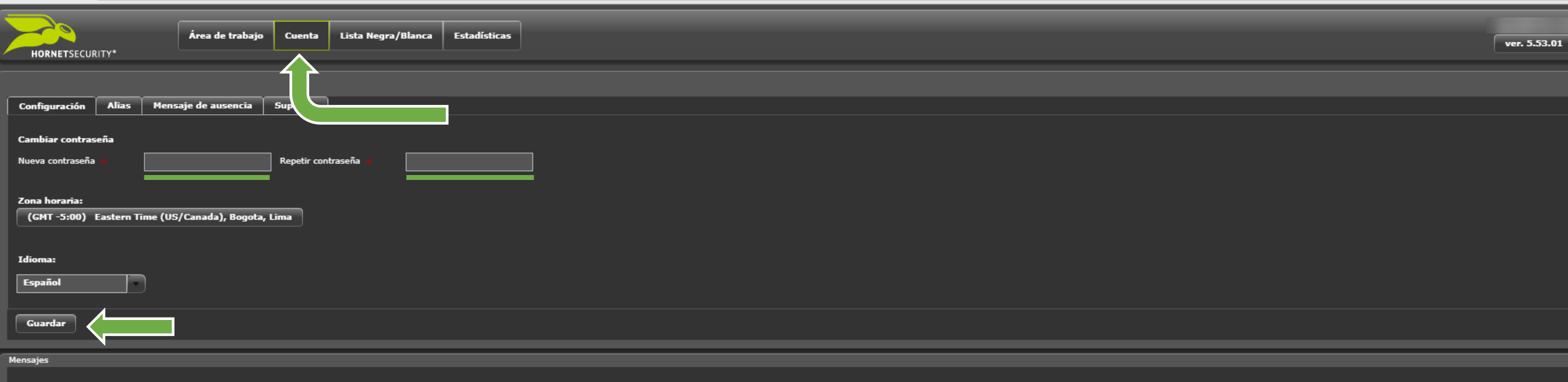

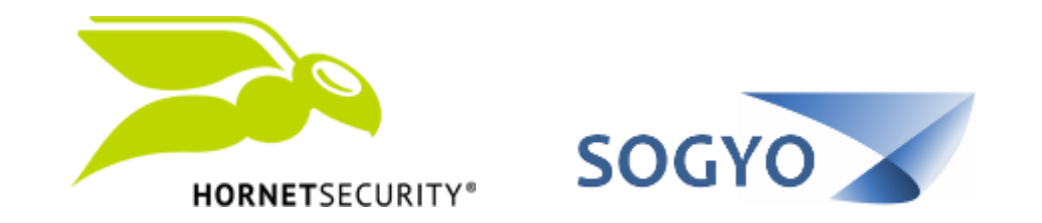

## ACCEDER AL PANEL DE CONTROL POR PRIMERA VEZ